## Import uchazečů z DiPSy do Školy Online

V následujících krocích vás provedeme postupem od získání souboru s uchazeči a po uložení uchazečů do evidence přijímacího řízení. Import bude případně možné provádět opakovaně tak, abyste si mohli případně aktualizovat data, která si do DiPSy doplníte.

1. Stáhněte si JSON soubor z DiPSy prostřednictvím tlačítka **Export přihlášek do ŠIS**.

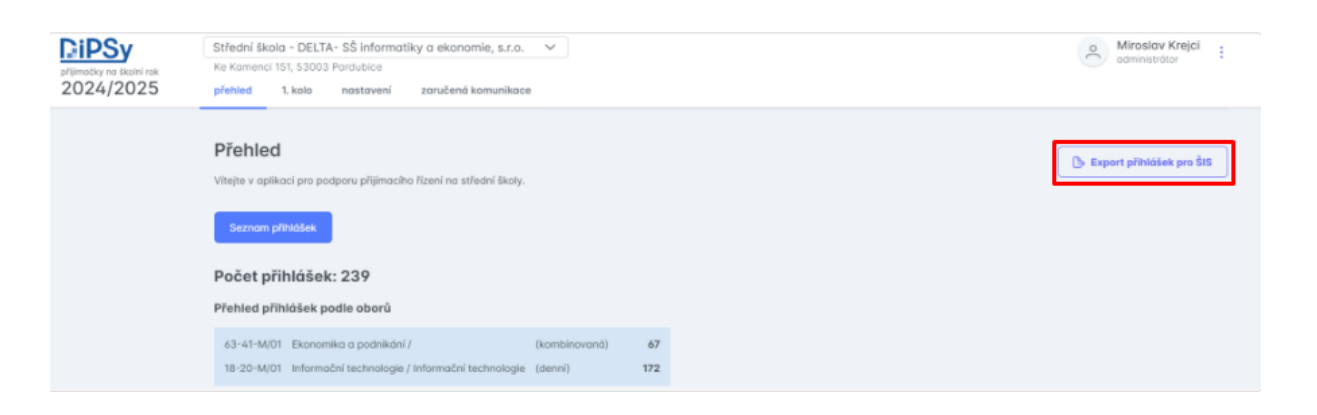

- 2. Přihlaste se do Školy Online pod administrátorským oprávněním.
- 3. Vstupte do menu **Přijímací řízení – Přijímací zkoušky – Evidence uchazečů.**
- 4. Klikněte na tlačítko **Import uchazečů z DiPSy.**

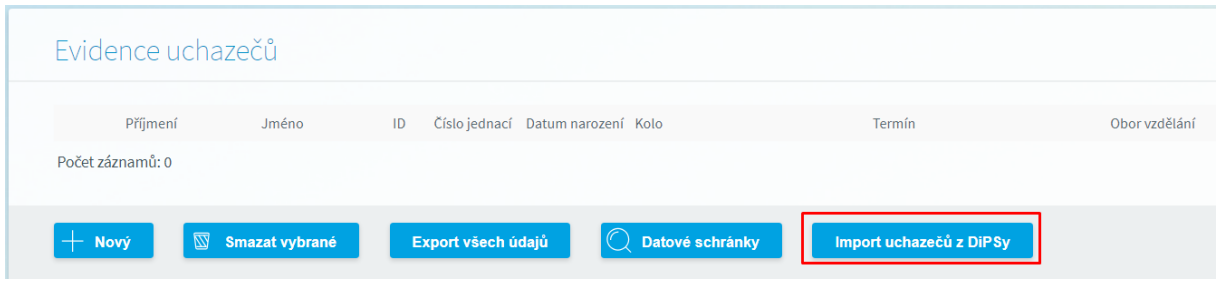

5. Proveďte výběr kola přijímacího řízení, pro které budete importovat uchazeče z DiPSy a prostřednictvím tlačítka **Vybrat soubor** vyhledejte na Vašem PC soubor k importu ve formátu JSON, který jste získali v kroku 1 v DiPSy. Úspěšně připojený JSON soubor se zobrazí vedle tlačítka **Vybrat soubor**.

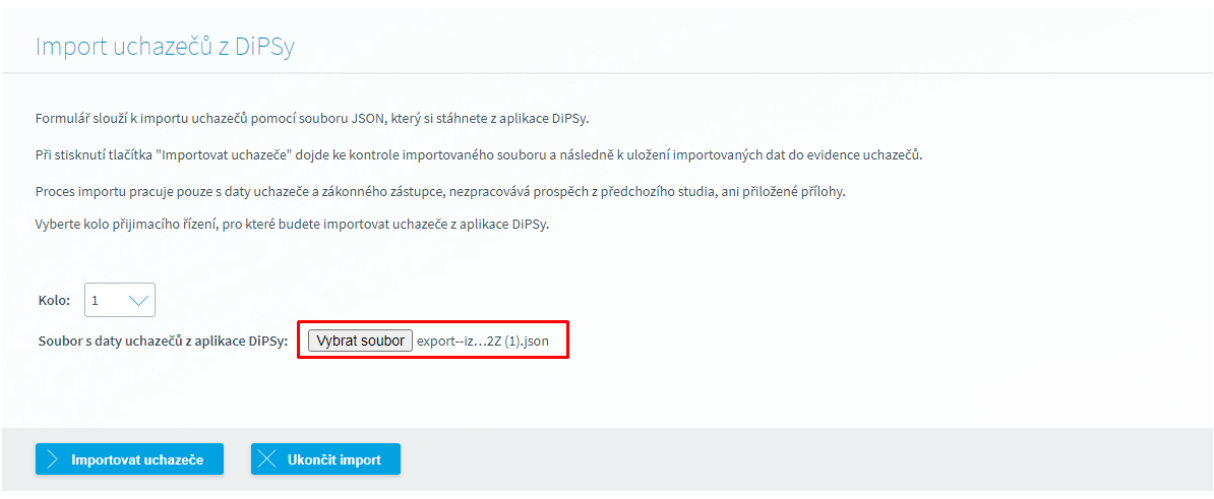

- 6. Pokračujte v importu kliknutím na tlačítko **Importovat uchazeče**. Pro ukončení importu v jakémkoliv kroku slouží tlačítko **Ukončit import**.
- 7. Pokud během zpracování JSON souboru s daty uchazečů jsou zjištěny chyby, které brání úplnému načtení dat do aplikace Škola Online, dojde k zobrazení seznamu chyb (seznam chyb je možno vyexportovat do Excelu).

Mohou nastat tyto situace:

- Data uchazeče nebudou zpracována (chybné REDIZO, IZO).
- Uchazeč bude založen, chybný údaj nenastavíme (např. chybné státní občanství).
- Uchazeč bude založen, chybný údaj nastavíme na jinou hodnotu (např. datum narození v budoucnu).

V tomto kroku je možno:

- Import ukončit prostřednictvím tlačítka **Ukončit import**, opravit data v DiPSy, vytvořit nový JSON soubor a zopakovat import.
- Chyby ignorovat a import dokončit prostřednictvím tlačítka **Pokračovat v importu**. Data s chybami se uloží do aplikace Škola Online, kde je následně můžete na kartě uchazeče opravit.
- 8. Pokračujete-li v importu, v dalším kroku průvodce importem zkontrolujte nastavení oborů vzdělání. **Obor vzdělání v DiPSy by měl souhlasit s oborem vzdělání ve Škole Online**. Proveďte případně v části Obory ve Škole Online volbu odpovídajícího oboru z výběrového seznamu oboru vzdělání viz ilustrační obrázek. Pokud se nepodaří nalézt dle kódu oboru žádný obor na straně Školy Online, bude zapotřebí provést příslušné nastavení v menu **Správa aplikace – Číselníky – Obory vzdělání** a poté import zopakovat.

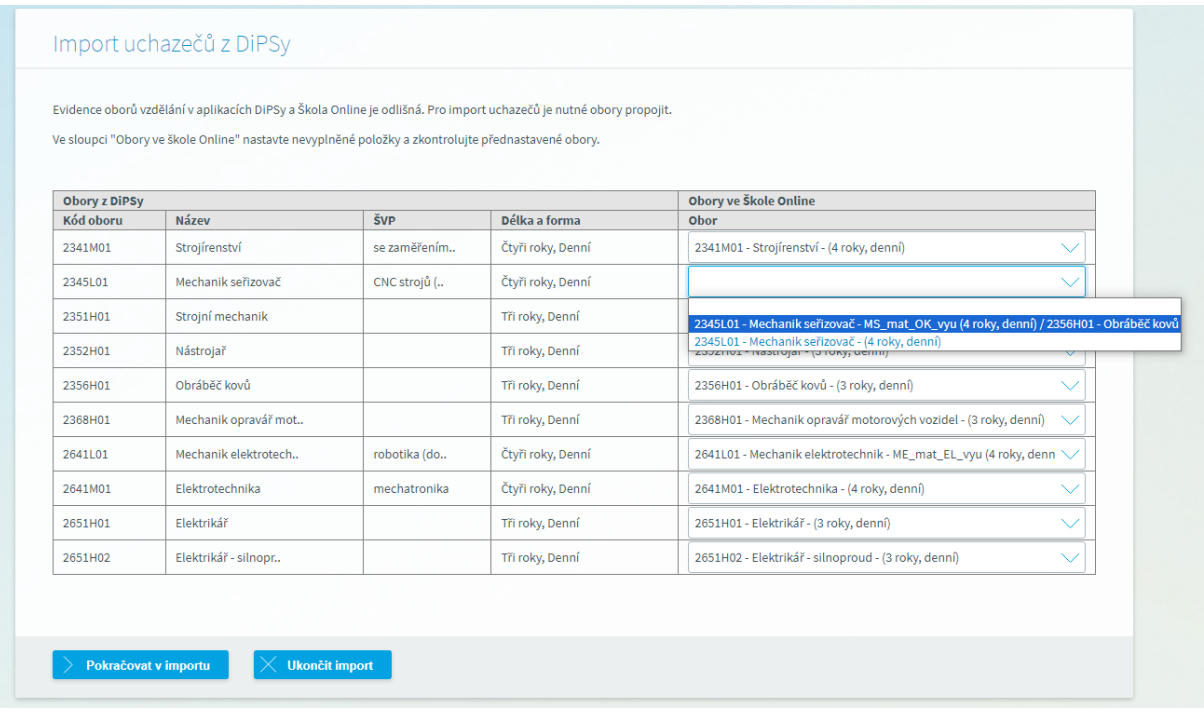

- 9. Po kontrole a propojení oboru vzdělávání pokračujte v importu kliknutím na tlačítko **Pokračovat v importu**.
- 10. Následující krok se Vám zobrazí pouze za předpokladu, evidujete-li v nastavení přijímacího řízení více kol s číslem 1. V takovém případě je zapotřebí propojit příslušný obor s konkrétním kolem přijímacího řízení (evidenci kol naleznete v menu **Přijímací řízení – Přijímací zkoušky – Nastavení přijímacích zkoušek**)

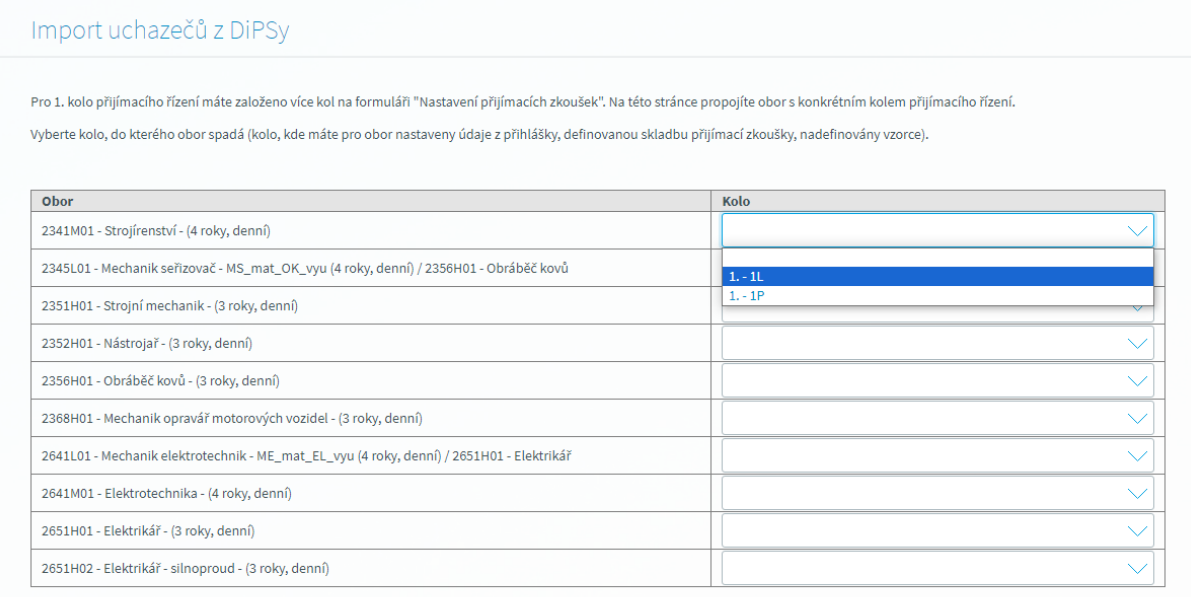

 $\overline{\phantom{a}}$  Pokračovat v importu $\overline{\phantom{a}}$   $\overline{\phantom{a}}$  Ukončit import

- 11. Po kontrole a propojení oboru vzdělávání s kolem pokračujte v importu kliknutím na tlačítko **Pokračovat v importu**.
- 12. V posledním kroku importu je uživatel informován hláškou "Import uchazečů z aplikace DiPSy byl úspěšně dokončen".

Zároveň dojde k zobrazení souhrnu importu s informacemi o celkovém počtu importovaných uchazečů, nově vložených uchazečů, aktualizovaných údajů a údajů, u kterých nebyla zaznamenána žádná změna.

Pro kontrolu importovaných uchazečů je možno přejít na seznam uchazečů prostřednictvím tlačítka **Přejít na evidenci uchazečů.** Tlačítko **Nový import** je určeno pro zahájení nového importu.

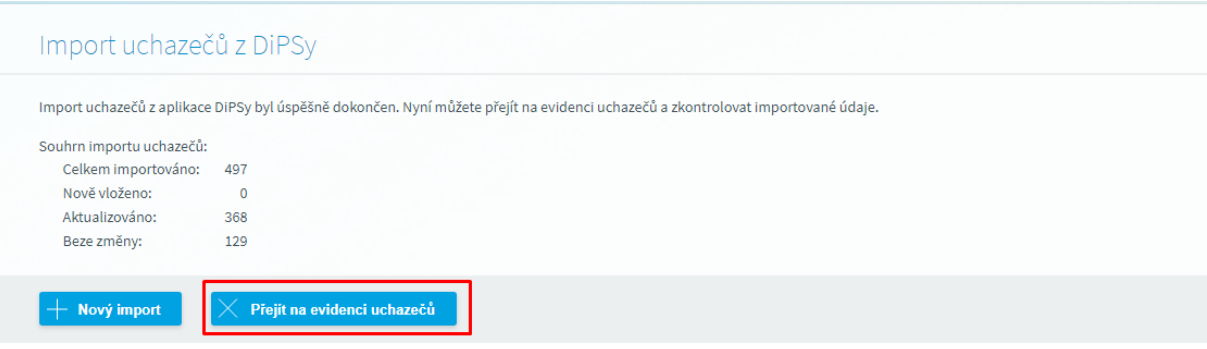

V případě dotazů nás neváhejte kontaktovat.

Váš Tým Škola Online